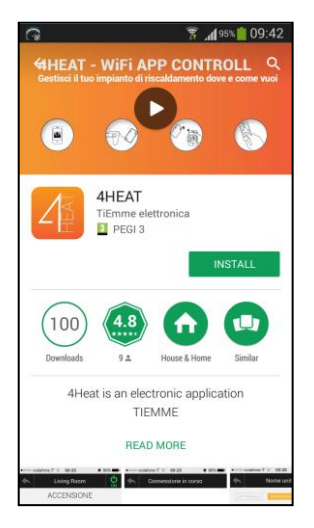

# **Downloading 4Heat Application**

# For Android Smart Devices

- Open Play Store
- Search for "4HEAT"
- Click on install

# For iOS Smart Devices

- Open App Store
- Search for "4HEAT"
- Click on install

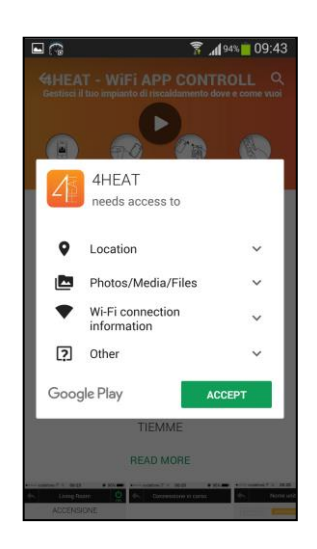

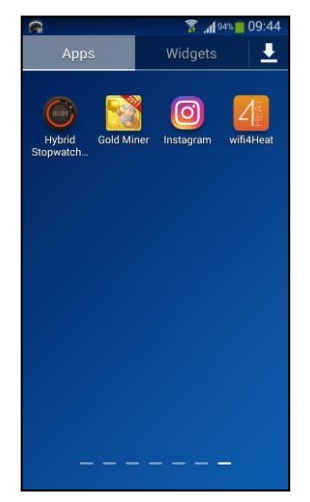

# **Opening 4Heat Application**

• Find application icon from your application list and click on it

• When application starts, it will ask for language to run the program.

• Possible languages are; English, Italiano, Espanol, Portugues, Deutsch, Nederlands, Français.

• After you have select the language, Personal Account screen will ask you a e-mail adress and a password. If you have an account, write your e-mail adress and password than press the "Login". If you don't have an account, write

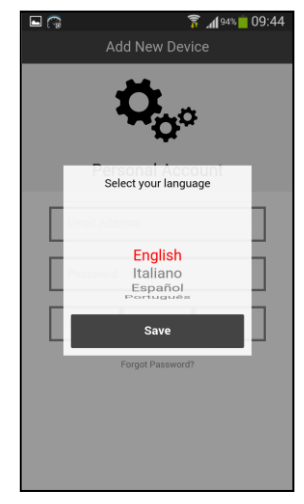

your e-mail adress and password to login and press "Set Up" or if you don't want an account just press to "Jump". Than Add New Device screen will help you to add a new module.

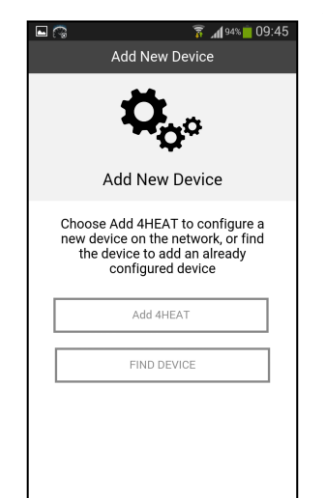

# **Adding 4HEAT Module to Application**

• Press "Add 4HEAT" for starting to add one.

• Connect your 4HEAT module to boilers control board with RJ11/RJ11 cable which cames with module and seems like a phone cable.

• Power up your boiler. (You don't need to start ignition.)

• Long press to button on the module (Orange 4HEAT symbol) and see the green light is solid, blue and red lights are flashing. This means 4HEAT module opens a Wi-fi network.

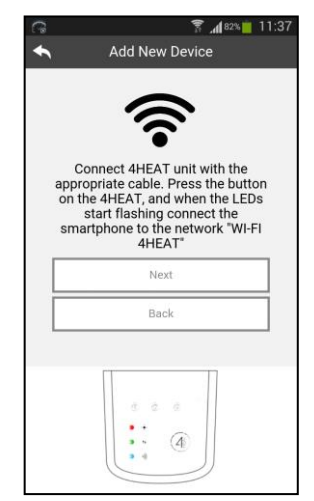

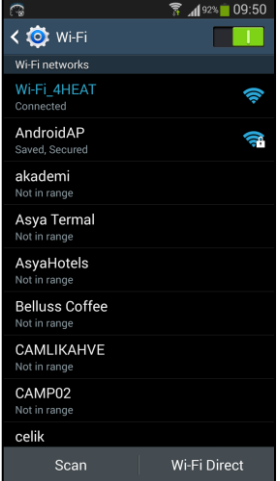

## **Adding 4HEAT Module to Application**

• Open "Settings" from your smart device and connect to the Wi-Fi\_4HEAT network from smart devices Wi-Fi settings.(There is no password)

• 4HEAT module will search for Wi-Fi networks and shows you from your smart device. Select your home Wi-Fi network.

• After you selected your home Wi-Fi network 4HEAT module will ask for password of your Wi-Fi network. Enter the password and press "OK".

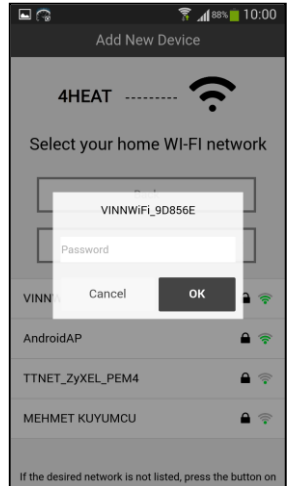

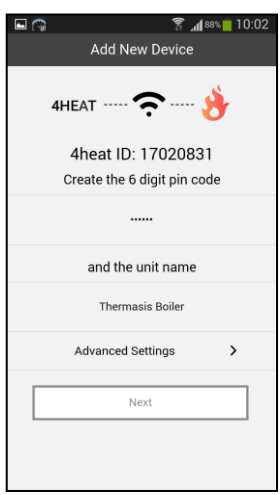

#### **Adding 4HEAT Module to Application**

• Application will show you the device ID (you can find the device ID from behind the device) and ask for a 6 digit pin code to creat. You can give a pin code you will not forget and a device name you can recognize. Than press "Next" button.

• Wait for a little for lights of 4Heat module become solid and connect your smart device to your home network. Than press "CONTİNUE" button.

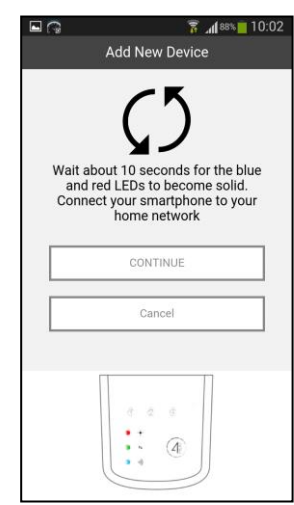

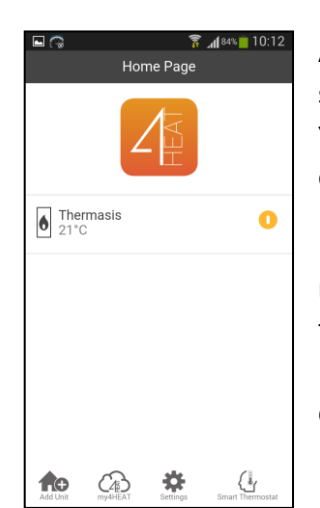

#### **Application Interface**

After you have add the 4HEAT module to your smart device, the screen will be like left-hand side. You can add more devices if you have more then one.

• Application will show the device as you named and temparature of water. Click the device for opening the control screen of boiler.

• When you opened the control screen, you can set water temparature and more.

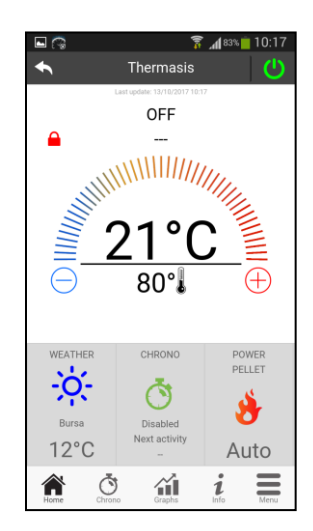

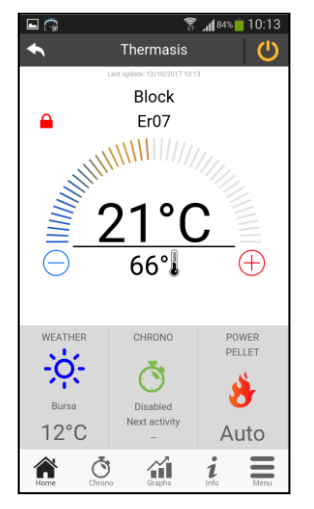

### **Application Interface and Functions**

• You can see the valid water temparature (21° on the picture), set water temparature (66° on left and 46° on right picture), boiler power (Fire picture and "Auto" power mode), Boiler states and errors(Block Er07).

• To setting the water temparature you wanted, long press the red lock picture top of the screen and see it turns green. Than you can change set water temparature with pressing red "+" button or blue "-" button. Or draging the temparature bar.

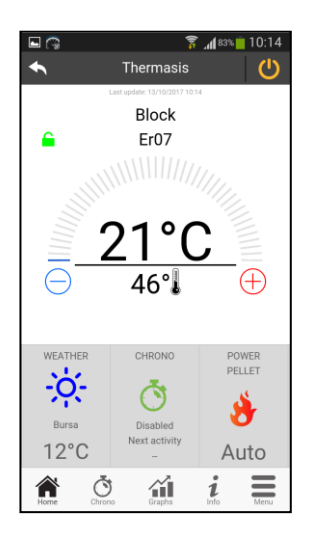

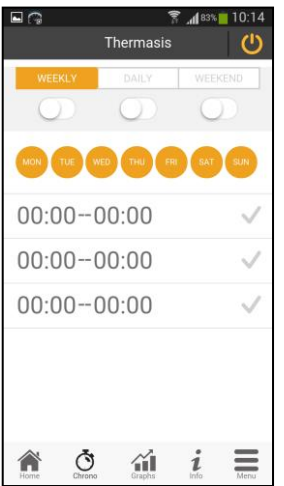

### **Functions of Application**

• You can set chrono from application. For openning chrono management menu press "CHRONO" on the main screen. You can set 3 types of chrono; Weekly, Daily and Weekend.

• You can see 2 types(Daily for present day, timeframe for all the time) of temparature graphic changing according to time. Press "Graphs" for openning graphic page.

• If you will press "Home" you can always go back to the main screen of controller.

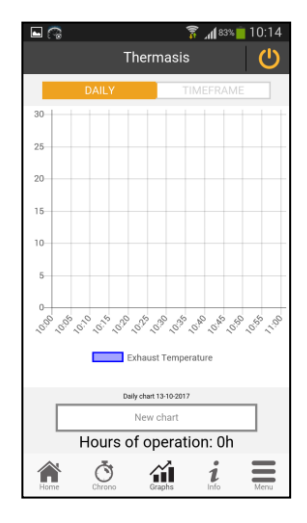

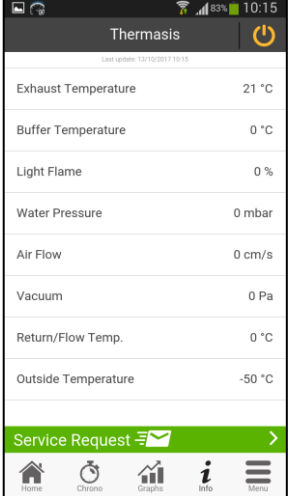

## **Information About the Boiler**

• If you click on "Info" button you can see current information of your boiler and request service with "Service Request" button.

• From the "Menu" you can see management types you can do from your smart device. Power management allows you to set Power Pellet and Power Wood but your boiler is a pellet boiler, so you can change only Power Pellet from this menu.

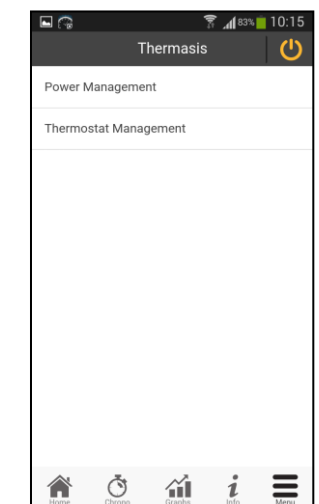

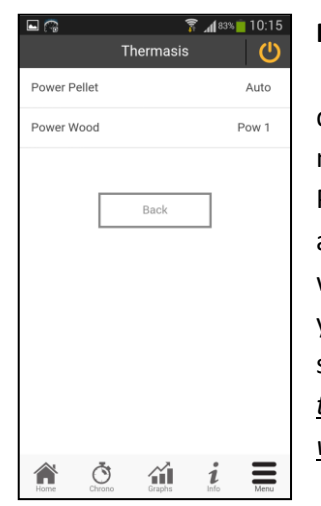

### **Power Management From Application**

• When you click on the Power Pellet, a dialog box will ask the power you want to set. Auto mode is changing between 5 powers(Pow 1, Pow 2, Pow 3, Pow 4, Pow 5) and Stand-By mode according to set water temparature and measured water temparature. When you select the power you want, you need to click on "Save" button to save it. *If you will click "Cancel" or back button on the phone the program will not save the power you want.*

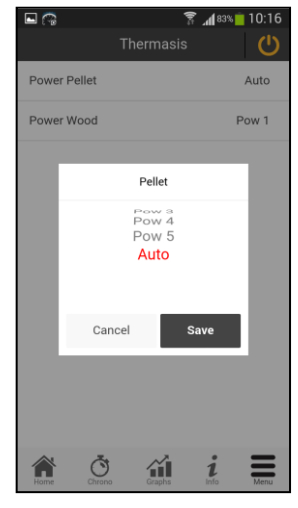

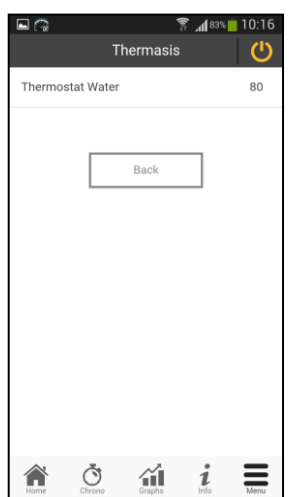

#### **Thermostats Management From Application**

• When you click on menu, you can see "Thermostat Management". When you click on it you can see "Thermostat Water" management. This is set temparature of the water. You can also change it from main screen.

• If you have a buffer probe, you can see "Termostat Buffer" too.

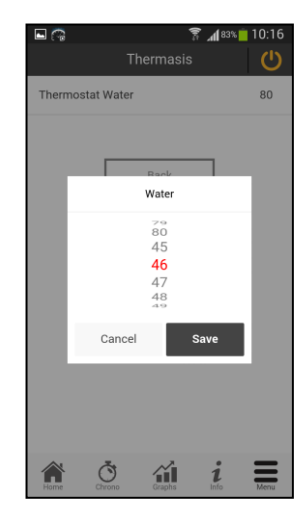